# **วิธีก การใช้งาน น ระบบจอง งห้อง onl ine**

#### **ระบบ l login**

เมื่อผู้ใช้งานเข้ามาใช้งาน จะมีระบบ login เพื่อยืนยันสิทธิ์ในการใช้งาน โดยผู้ใช้งานจะต้อง login เข้าสู่ ระบ บทุกครั้งในห น้าแรกเสมอ

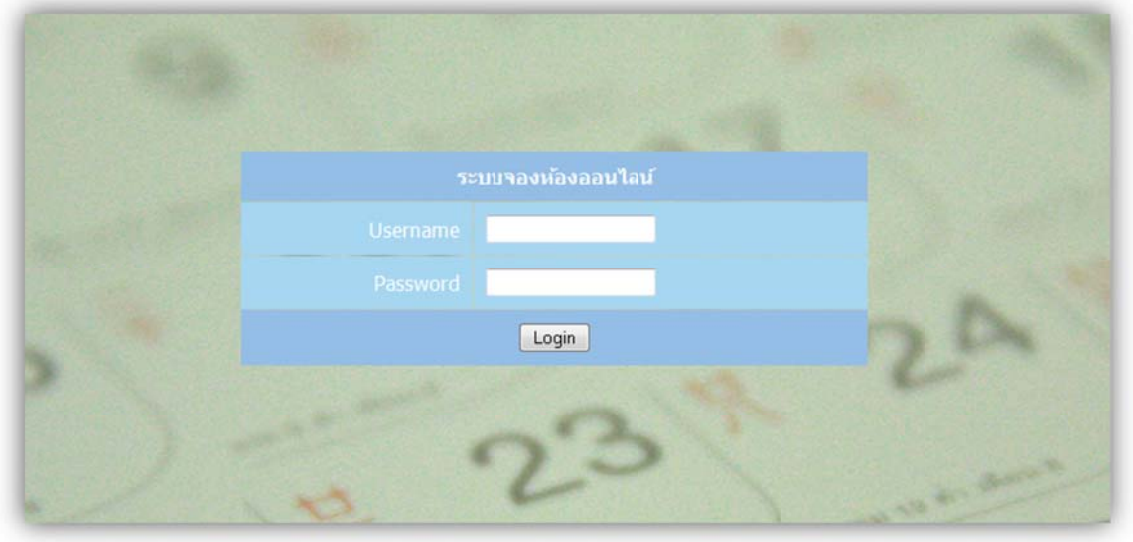

และเมื่อเ เลิกใช้งาน ให้ ้กดคําว่า **"ออ อกจากระบบ" "** เพื่อ logou ut ออกไป ดงั งภาพ

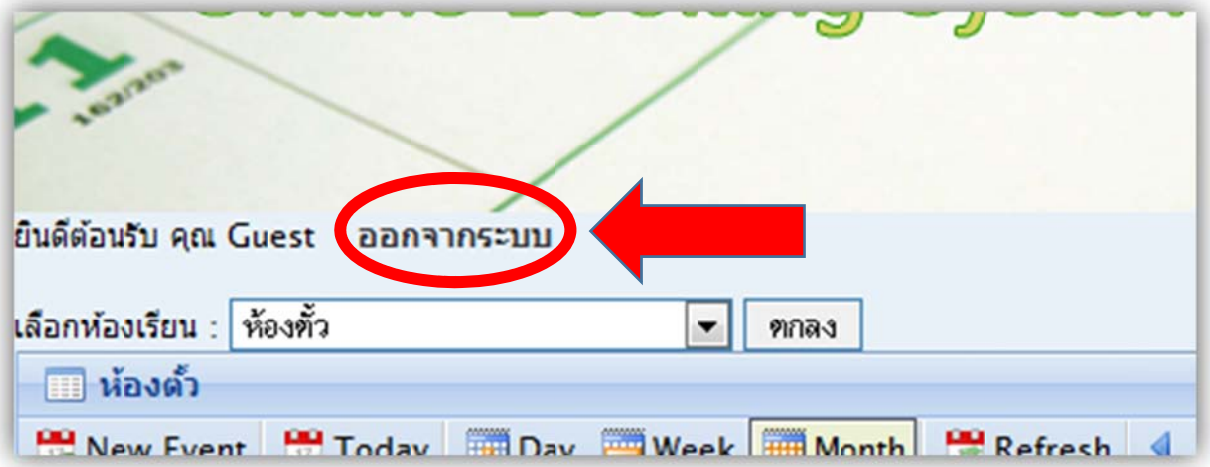

## **การดูปฏิ ฏิทิน**

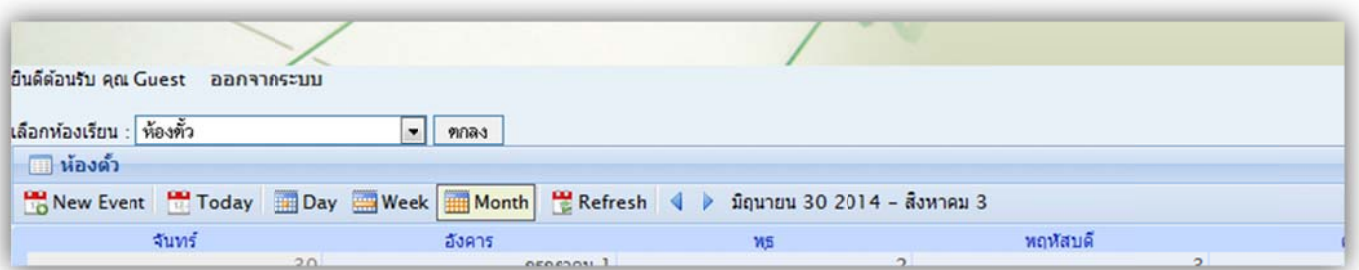

ในหน้าแรกของระบบจองห้อง online นั้น จะมีระบบต่างๆ ดังนี้

- การเลือกห้อง งเรียน
	- o ผู้ใชส้ สามารถเลอกื ห้องเรียนต่าง งๆ เพื่อดูตารา างกิจกรรมขอ งห้องนั้นๆ ได้ ด ้
- New event
	- o เป็น การสร้างกิจก กรรมขึ้นมาใหม ม่(การจองหอ้ อง)
- Today, Day , Week, Mo nth
	- O เป็นการเลือกดูปฏิทินแบบวันนี้, ดูแบบเป็นวัน, สัปดาห์ หรือเดือน โดยใช้ปุ่มลูกศรเลื่อนซ้าย หรือขวา ที่อยู่ข้างปุ่ม refresh เพื่อเลื่อนปฏิทินไปเป็นหน้าถัดไปหรือเป็นหน้าก่อนหน้านี้
- Refresh

o Refl lesh ปฏิทินให หม่กรณีที่มกี การจองหรือมกี การเปลี่ยนแป ปลงเพิ่มเติม

- วันที่
	- O เป็นการแสดงช่วงของปฏิทินที่แสดงอยู่ โดยจะขึ้นต้นด้วย เดือน วัน และปี เช่น มิถุนายน 30 2014 – สิงหาคม 3 คือ ช่วงตั้งแต่วันที่ 30 มิถุนายน 2014 ถึงวันที่ 3 สิงหาคม 2014

## **การดูรา ายละเอียดข ของกิจกรรม ม**

นำเคอร์เซอร์ของเมาส์ไปวางไว้บนกิจกรรมนั้น จะมีรายละเอียดของกิจกรรมขึ้นมา ดังรูปข้างล่าง

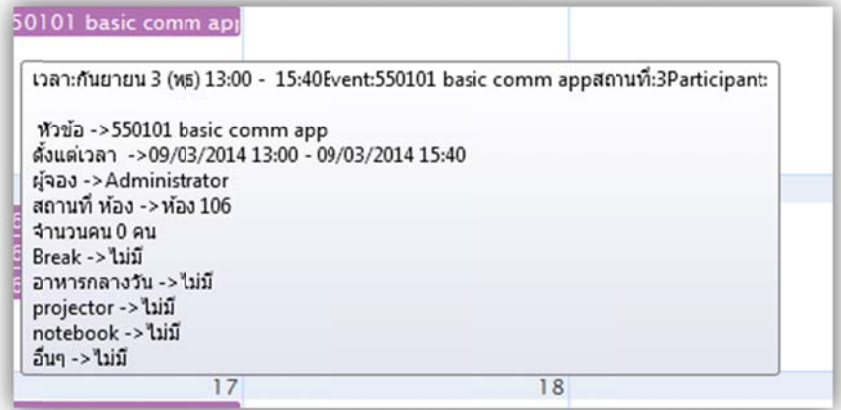

#### **การสรา้ างกิจกรรม**

ใ ให้คลิกที่ปุ่ม new event ดังรูป

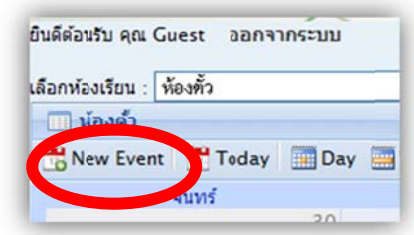

เมื่อคลิกแล้ว จะมีหน้าต่างปรากฏขึ้นมา ดังนี้

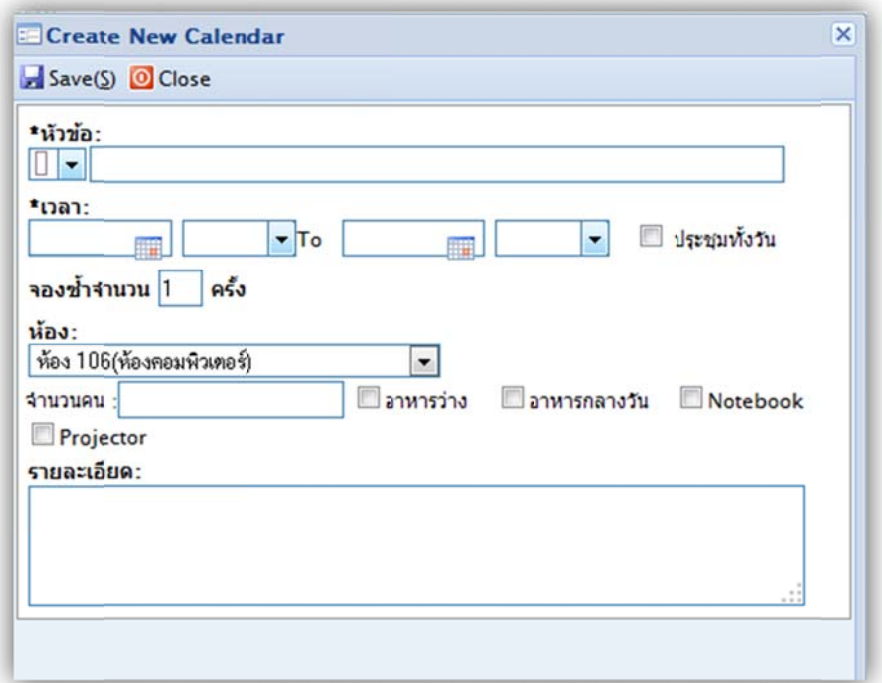

โดยจะมรี รายละเอียดคื

- รายละเอียดคือ<br>หัวข้อ ชื่อของกิจกรรม และกำหนดสีของกิจกรรม(เพื่อให้แยกได้ง่ายในการดูในปฏิทิน)
- เวลา กำหนดเวลาของกิจกรรม ซึ่งถ้าต้องใช้ห้องนั้นทั้งวัน ให้ติ๊กถูกที่หัวข้อ ประชุมทั้งวัน
- จองซ้ำจำนวน คือการจองแบบหลายๆสัปดาห์ในครั้งเดียว โดยจำนวนครั้งคือจำนวนสัปดาห์ที่จะจอง เช่น ถ้าต้องการจองกิจกรรม A กับปฏิทิน โดยใช้ทุกวันพฤหัส เป็นเวลา 3 สัปดาห์ ก็จะกำหนดจองซ้ำ จำนวนเท่ากับ 3 แนะนำให้ใช้ในการจองห้องการเรียนการสอนที่มีการสอนเป็นเทอม (ปกติจะมีค่า เป็น 1 เสมอ ในกรณีที่จองแค่สัปดาห์เดียว)
- ห้อง คือชื่อห้องที่ต้องการจอง
- จำนวนคน คือจำนวนคนที่ใช้ห้อง
- อาหารว่าง อาหารกลางวัน notebook projector คือรายการ accessories ที่ต้องการเพิ่มเติม
- รายละเอียด คือสิ่งที่ต้องการนอกเหนือจากรายการข้างต้น หรือต้องการระบุรายละเอียดของกิจกรรม

เมื่อกรอกรายละเอียดเสร็จแล้ว ให้กดปุ่ม save เพื่อบันทึกกิจกรรม และกดปุ่ม refresh ในหน้าหลัก เพื่อ ดูผลของ กิจกรรม

## **การแกไ้ ไขกิจกรรม**

ภาพ การแก้ไขกิจกรรม ให้ผู้ใช้งาน คลิกไปที่กิจกรรมที่ต้องการแก้ไข แล้วจึงเลือก "แก้ไขรายละเอียด" ดัง

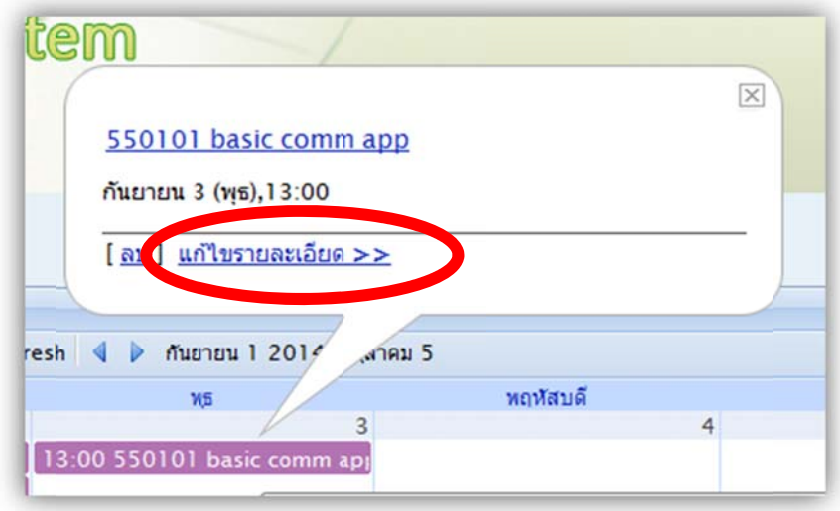

โดยผู้ที่สามารถแก้ไขกิจกรรมได้นั้น คือผู้ที่สร้างกิจกรรมนั้นขึ้นมาเท่านั้น

## **การลบกิ กจกรรม ิ**

การลบกิจกรรม ให้ผู้ใช้งาน คลิกไปที่กิจกรรมที่ต้องการลบ แล้วจึงเลือก "ลบ" ดังภาพ

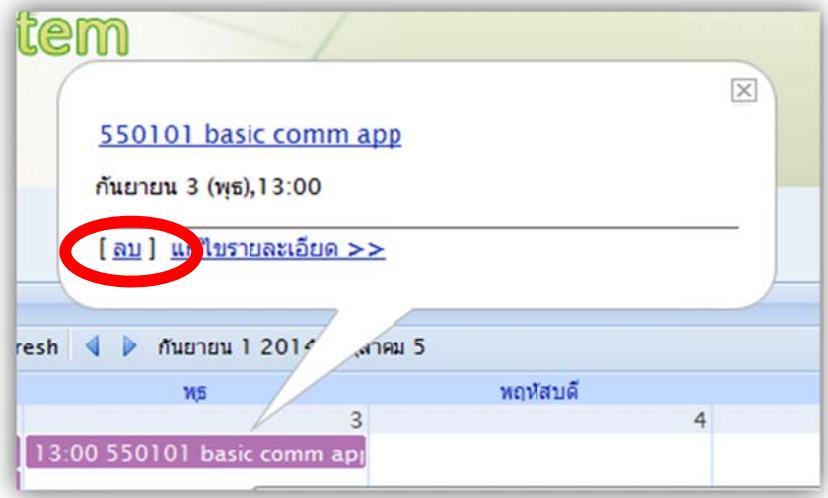